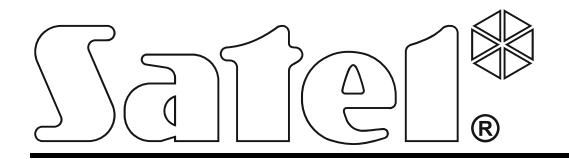

C int-tsi\_i\_pl 03/15

# **Manipulator INT-TSI**

**Instrukcja instalatora** 

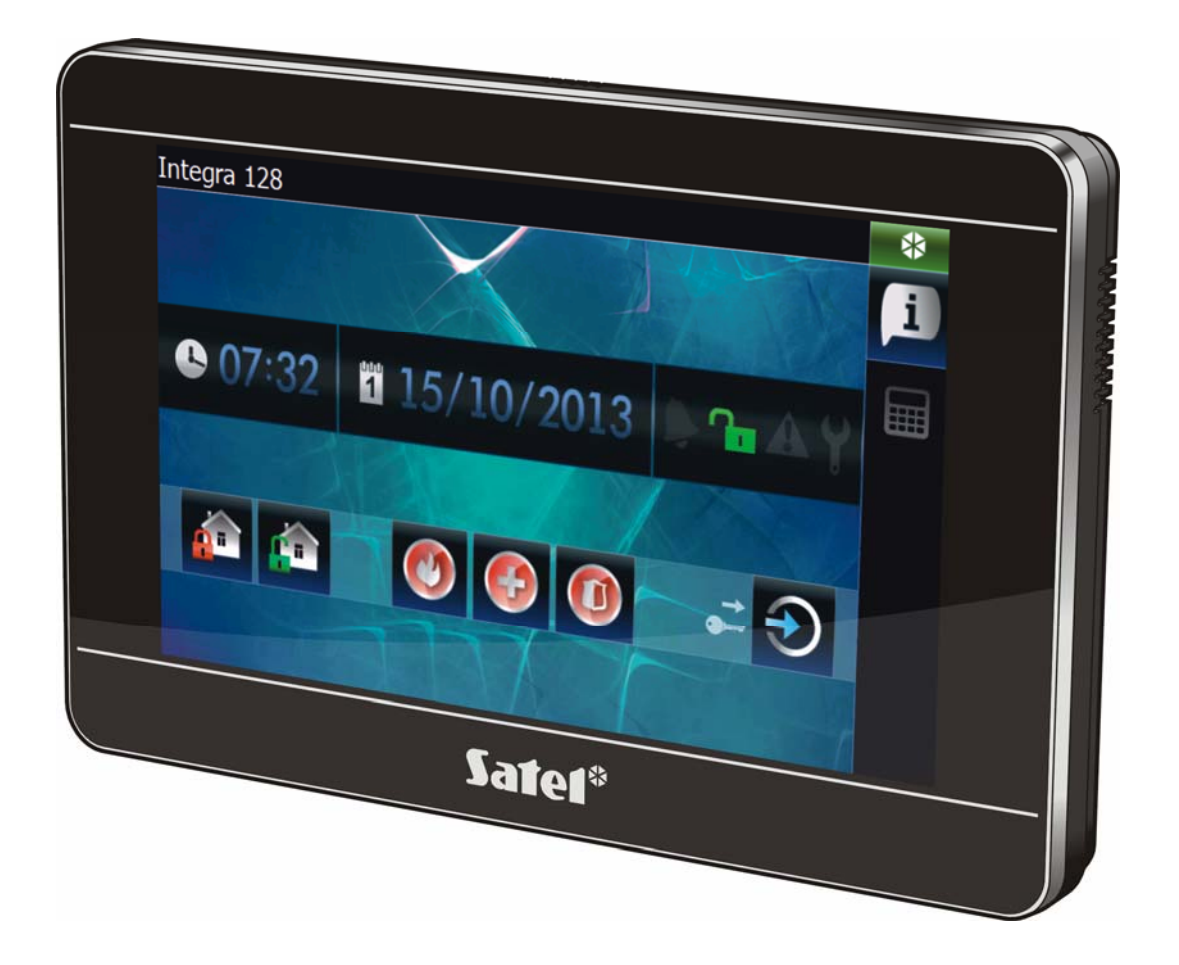

Wersja oprogramowania 1.04

SATEL sp. z o.o. • ul. Budowlanych 66 • 80-298 Gdańsk • POLSKA tel. 58 320 94 00 • serwis 58 320 94 30 • dz. techn. 58 320 94 20; 604 166 075 info@satel.pl www.satel.pl

# **OSTRZEŻENIA**

Manipulator powinien być instalowany przez wykwalifikowany personel.

Przed przystąpieniem do montażu należy zapoznać się z instrukcją.

Wprowadzanie w urządzeniu jakichkolwiek modyfikacji, które nie są autoryzowane przez producenta, lub dokonywanie samodzielnych napraw oznacza utratę uprawnień wynikających z gwarancji.

#### **Ostrzeżenie**

Urządzenie to jest urządzeniem klasy A. W środowisku mieszkalnym może ono powodować zakłócenia radioelektryczne. W takich przypadkach można żądać od jego użytkownika zastosowania odpowiednich środków zaradczych.

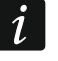

*W rozdziale "Montaż [i pod](#page-5-0)łączenie" zawarte są informacje, jak zminimalizować zakłócenia radioelektryczne.* 

Firma SATEL stawia sobie za cel nieustanne podnoszenie jakości swoich produktów, co może skutkować zmianami w ich specyfikacji technicznej i oprogramowaniu. Aktualna informacja o wprowadzanych zmianach znajduje się na naszej stronie internetowej. Proszę nas odwiedzić: http://www.satel.pl

#### **Deklaracja zgodności jest dostępna pod adresem www.satel.eu/ce**

W instrukcji mogą wystąpić następujące symbole:

- 
- uwaga krytyczna.

uwaga;

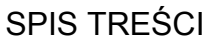

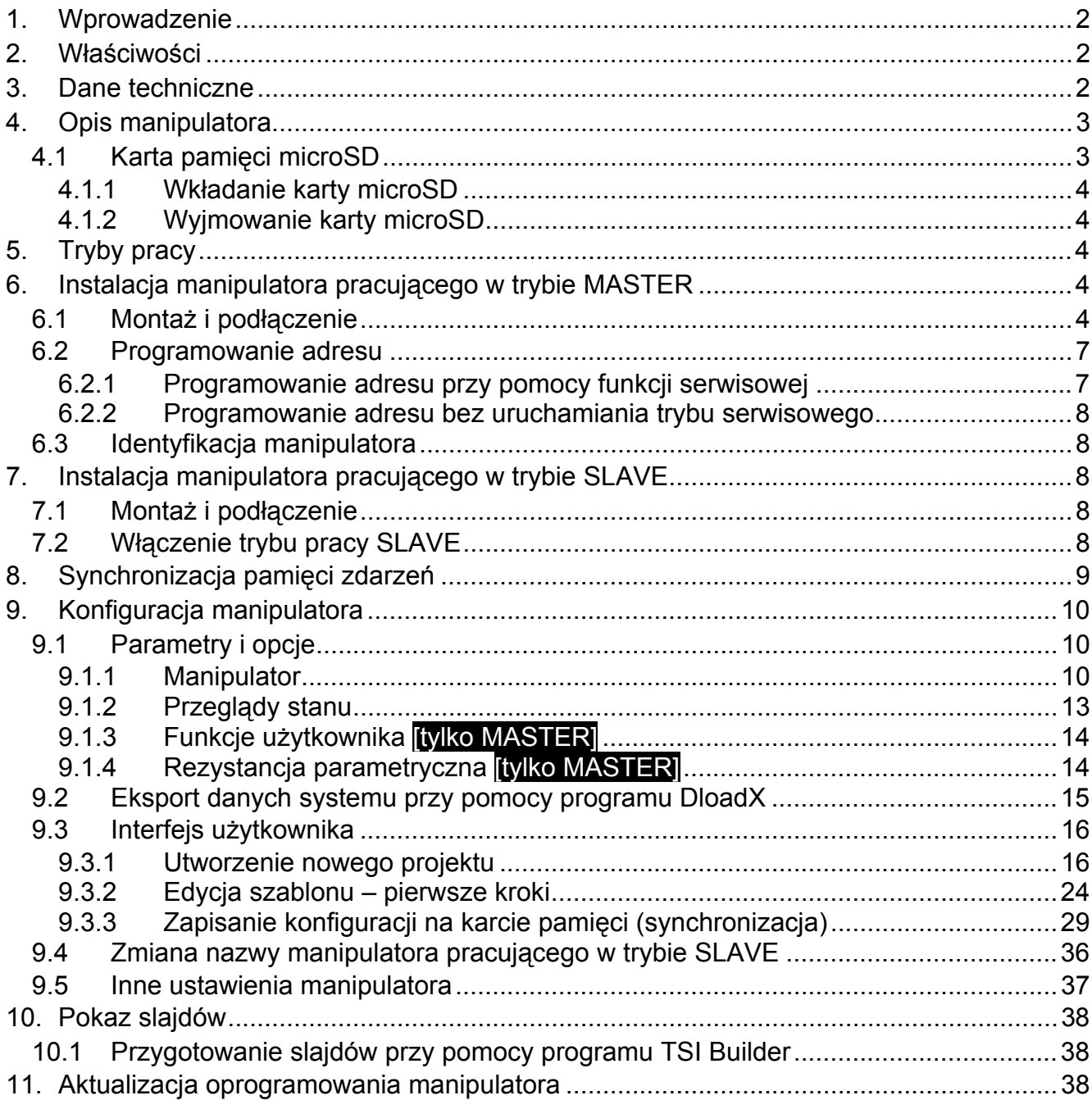

# <span id="page-3-0"></span>**1. Wprowadzenie**

Manipulator INT-TSI umożliwia obsługę i programowanie central alarmowych z serii INTEGRA i INTEGRA Plus. Niniejsza instrukcja dotyczy manipulatora z wersją oprogramowania 1.04, który obsługiwany jest przez centrale INTEGRA / INTEGRA Plus z wersją oprogramowania 1.13 z dnia 2015-03-14 (lub nowszą). Do programowania ustawień manipulatora wymagany jest program DLOADX w wersji 1.13.008 lub nowszy. Do przygotowania interfejsu użytkownika wymagany jest program TSI BUILDER w wersji 1.1 lub nowszy.

# <span id="page-3-1"></span>**2. Właściwości**

- Ekran dotykowy 7" o rozdzielczości 800 x 480.
- Interfejs graficzny dostosowywany do potrzeb użytkownika.
- Widżety umożliwiające obsługę manipulatora, sterowanie systemem alarmowym i urządzeniami automatyki podłączonymi do centrali alarmowej.
- Szybkie uruchamianie różnorodnych funkcji przy pomocy makropoleceń.
- Uruchamianie makropoleceń przez użytkowników lub przez zdarzenia dotyczące wejść i wyjść systemu alarmowego.
- Wyświetlanie obrazów z kamer internetowych: JPEG, MJPEG i MPEG-4 (w tym H.264/MPEG-4 AVC).
- Możliwość wyświetlania pokazu slajdów jako wygaszacza.
- Tryby MASTER i SLAVE umożliwiające podwojenie liczby obsługiwanych manipulatorów INT-TSI.
- Jednordzeniowy procesor ARM Cortex A8.
- Wbudowany czytnik kart pamięci microSD.
- Wbudowane dwa głośniki o mocy 2 W.
- 2 programowalne wejścia przewodowe:
	- obsługa czujek typu NO i NC oraz czujek roletowych i wibracyjnych;
	- obsługa konfiguracji EOL, 2EOL i 3EOL (3EOL w przypadku współpracy z centralami INTEGRA Plus);
	- programowanie wartości rezystorów parametrycznych.
- Styk sabotażowy reagujący na otwarcie obudowy i oderwanie od ściany.

# <span id="page-3-2"></span>**3. Dane techniczne**

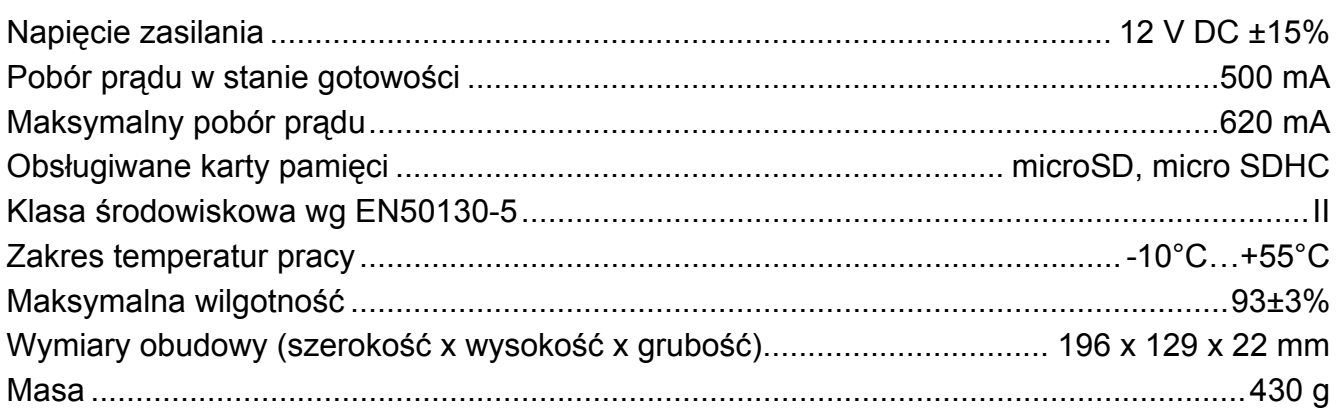

# <span id="page-4-0"></span>**4. Opis manipulatora**

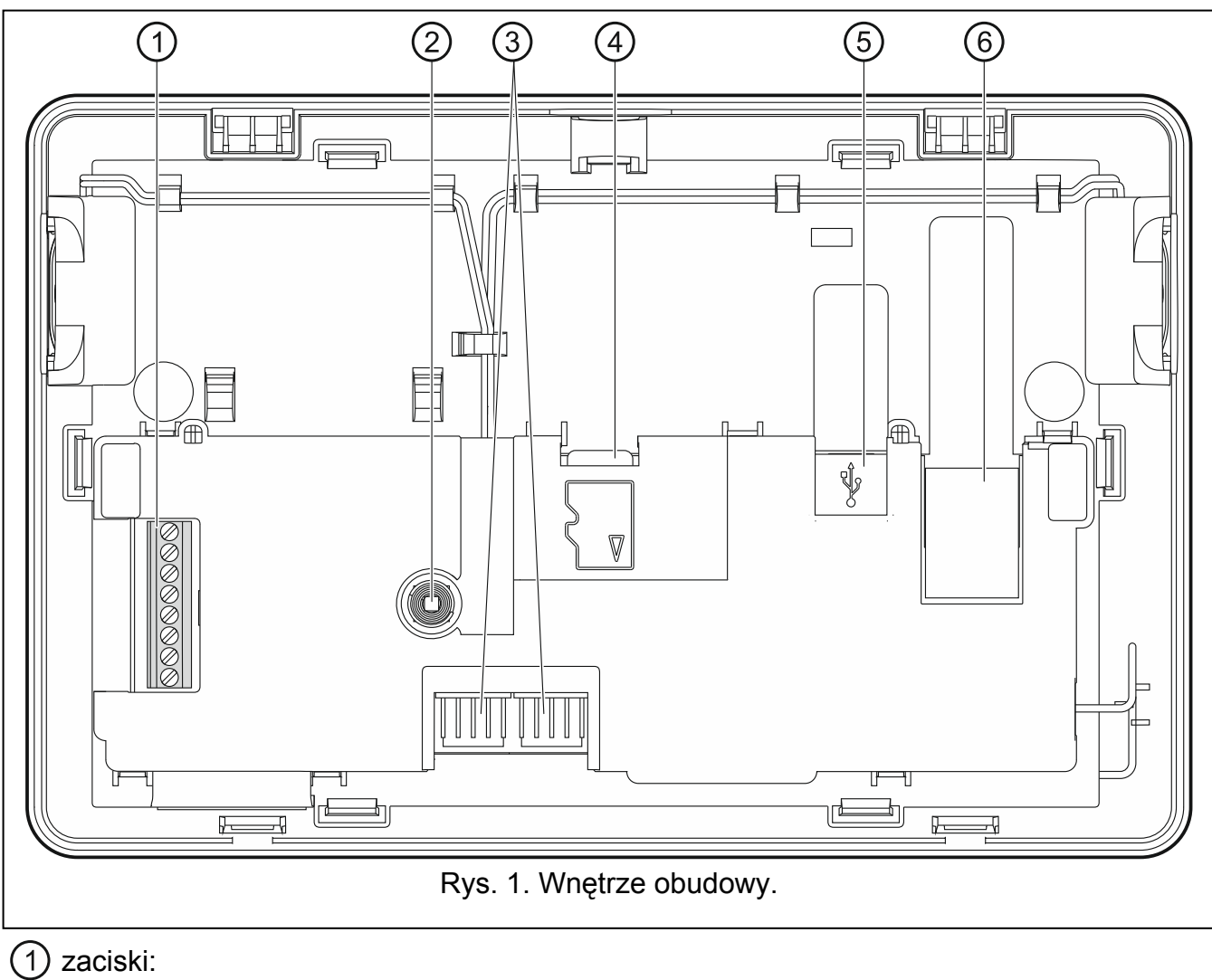

- **COM** masa.
- **+12V** wejście zasilania.
- **CKM** zegar.
- **DTM** dane.
- **Z1, Z2** wejścia.
- **RSA, RSB** zaciski przewidziane do przyszłych zastosowań (RS-485).

#### (2) styk sabotażowy.

- złącza RS-232 (do celów serwisowych).
- (4) karta pamięci microSD.
- (5) gniazdo USB MINI-B (do przyszłych zastosowań).
- gniazdo RJ-45 do podłączenia sieci Ethernet. Wyposażone jest w dwie diody LED. Zielona sygnalizuje podłączenie do sieci i przesyłanie danych, a żółta – wynegocjowaną prędkość transmisji (świeci: 100 Mb; nie świeci: 10 Mb).

### <span id="page-4-1"></span>**4.1 Karta pamięci microSD**

Na karcie pamięci microSD:

znajduje się plik instalacyjny programu TSI BUILDER;

- przechowywane są dane konfiguracyjne manipulatora;
- umieszczana jest nowa wersja oprogramowania manipulatora;
- zapisywane są zdarzenia pobrane z centrali alarmowej;
- można umieścić zdjęcia, które wykorzystywane będą do pokazu slajdów.

Manipulator obsługuje karty pamięci microSD i microSDHC.

*Wkładanie i wyjmowanie karty pamięci wymaga otwarcia obudowy manipulatora, dlatego w przypadku pracującego systemu alarmowego należy pamiętać o uruchomieniu trybu serwisowego.* 

*Jeżeli karta microSD zostanie wyjęta z działającego manipulatora, system alarmowy będzie można obsługiwać tylko przy pomocy terminalu.* 

*Po włożeniu karty microSD do działającego manipulatora, wyświetli się okno, w którym* 

*należy nacisnąć , aby zrestartować manipulator.* 

### <span id="page-5-1"></span>**4.1.1 Wkładanie karty microSD**

- 1. Otwórz obudowę manipulatora (patrz: rys. [2](#page-6-0)).
- 2. Włóż kartę do gniazda i wsuwaj dopóki się nie zablokuje. Styki karty powinny być skierowane w stronę wyświetlacza.
- 3. Zamknij obudowę manipulatora.

### <span id="page-5-2"></span>**4.1.2 Wyjmowanie karty microSD**

- 1. Otwórz obudowę manipulatora (patrz: rys. [2](#page-6-0)).
- 2. Naciśnij kartę, aby ją odblokować.
- 3. Wyjmij kartę z gniazda.

# <span id="page-5-3"></span>**5. Tryby pracy**

Manipulator może pracować w jednym z dwóch trybów:

- MASTER tryb domyślny manipulator należy podłączyć do magistrali manipulatorów centrali alarmowej. Ponadto należy go podłączyć do sieci Ethernet, jeżeli ma być używany dodatkowy manipulator pracujący w trybie SLAVE.
- SLAVE manipulator należy podłączyć do sieci Ethernet. Komunikacja z centralą alarmową będzie się odbywać za pośrednictwem manipulatora pracującego w trybie MASTER. Manipulator pracujący w trybie SLAVE nie obsługuje wejść.

Na każdy manipulator pracujący w trybie MASTER może przypadać jeden dodatkowy manipulator pracujący w trybie SLAVE. Ustawienia i interfejs użytkownika w obu manipulatorach mogą być różne.

# <span id="page-5-4"></span>**6. Instalacja manipulatora pracującego w trybie MASTER**

### <span id="page-5-0"></span>**6.1 Montaż i podłączenie**

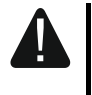

**Wszystkie połączenia elektryczne należy wykonywać przy wyłączonym zasilaniu.** 

**Urządzenie przeznaczone jest do pracy wyłącznie w lokalnych sieciach komputerowych (LAN). Nie może być podłączane bezpośrednio do publicznej** 

 $\tilde{\mathbf{1}}$ 

#### **sieci komputerowej (MAN, WAN). Połączenie z siecią publiczną należy realizować za pośrednictwem routera lub modemu xDSL.**

Manipulator INT-TSI przeznaczony jest do montażu wewnątrz pomieszczeń. Miejsce montażu powinno umożliwiać łatwy i wygodny dostęp użytkownikom systemu.

1. Otwórz obudowę manipulatora (patrz: rys. [2\)](#page-6-0). Pokazane na rysunku narzędzie służące do otwierania obudowy jest dołączone do manipulatora.

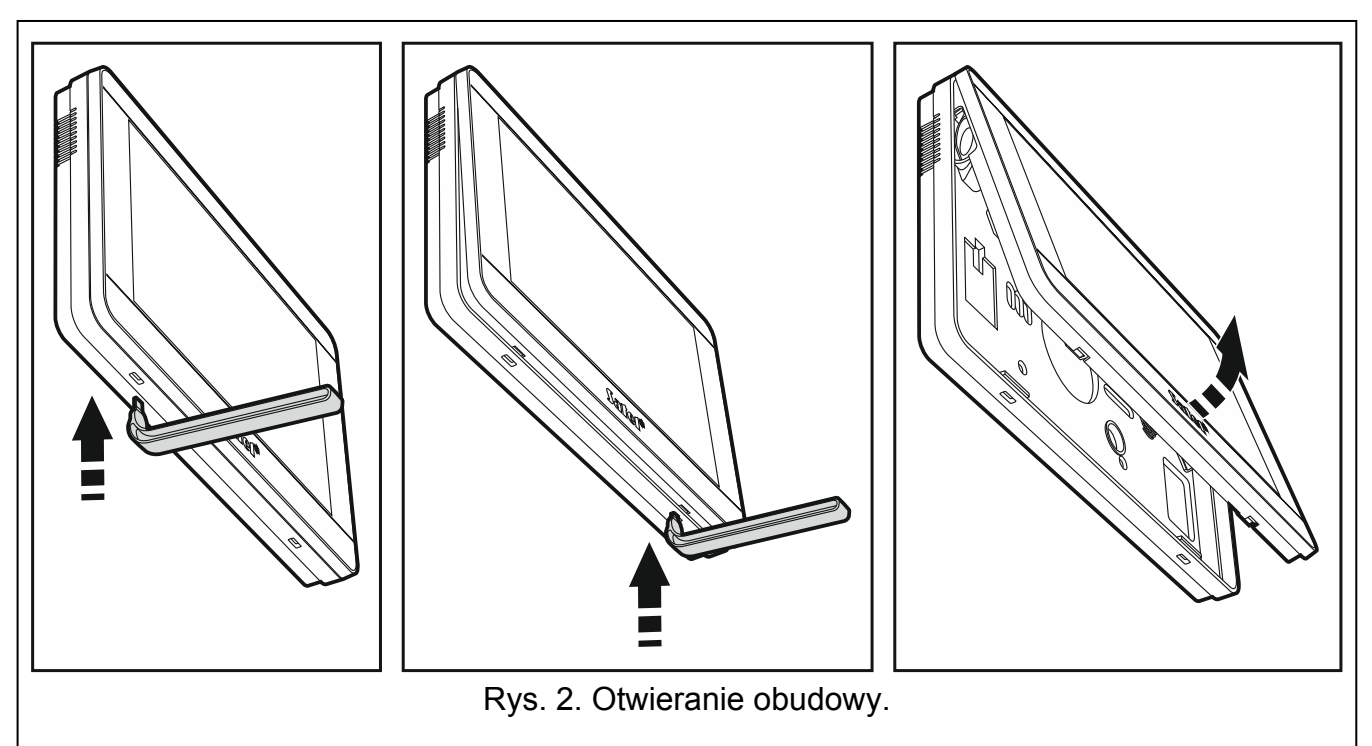

- <span id="page-6-0"></span>2. Przyłóż podstawę obudowy do ściany i zaznacz położenie otworów montażowych.
- 3. Wywierć w ścianie otwory na kołki montażowe.
- 4. Zamontuj w ścianie puszkę instalacyjną, do której zostaną doprowadzone kable i w której umieszczony zostanie pierścień ferrytowy.

 $\vert i \vert$ *Zadaniem dołączonego do manipulatora pierścienia ferrytowego jest zmniejszenie poziomu emisji elektromagnetycznej. Pierścień ferrytowy powinien znaleźć się możliwie jak najbliżej obudowy.* 

5. Nawiń kable na pierścień ferrytowy (patrz: rys. [3](#page-6-1)). Maksymalnie trzy zwoje na kabel.

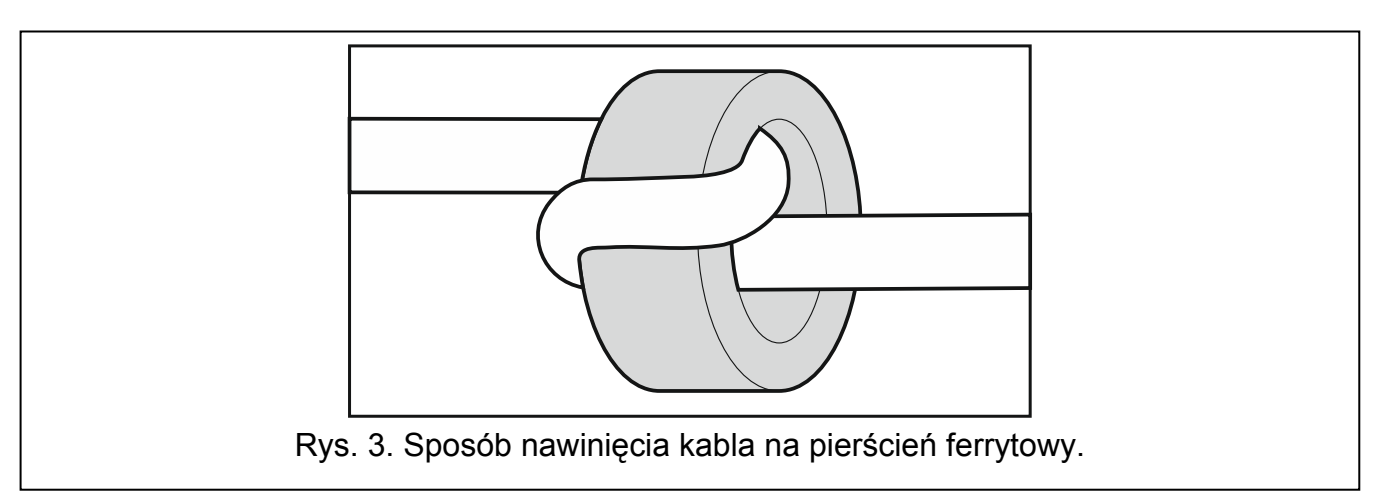

- <span id="page-6-1"></span>6. Przeprowadź kable przez otwór w podstawie obudowy.
- 7. Przy pomocy kołków i wkrętów przymocuj podstawę obudowy do ściany.

8. Zaciski DTM, CKM i COM manipulatora połącz z odpowiednimi zaciskami magistrali manipulatorów centrali alarmowej (patrz: rys. [4\)](#page-7-0). Do wykonania połączenia zaleca się stosowanie kabla prostego nieekranowanego. W przypadku stosowania kabla typu "skrętka" należy pamiętać, że jedną parą skręconych przewodów nie wolno przesyłać sygnałów CKM (zegar) i DTM (dane). Przewody muszą być prowadzone w jednym kablu. Długość przewodów nie powinna przekroczyć 300 m.

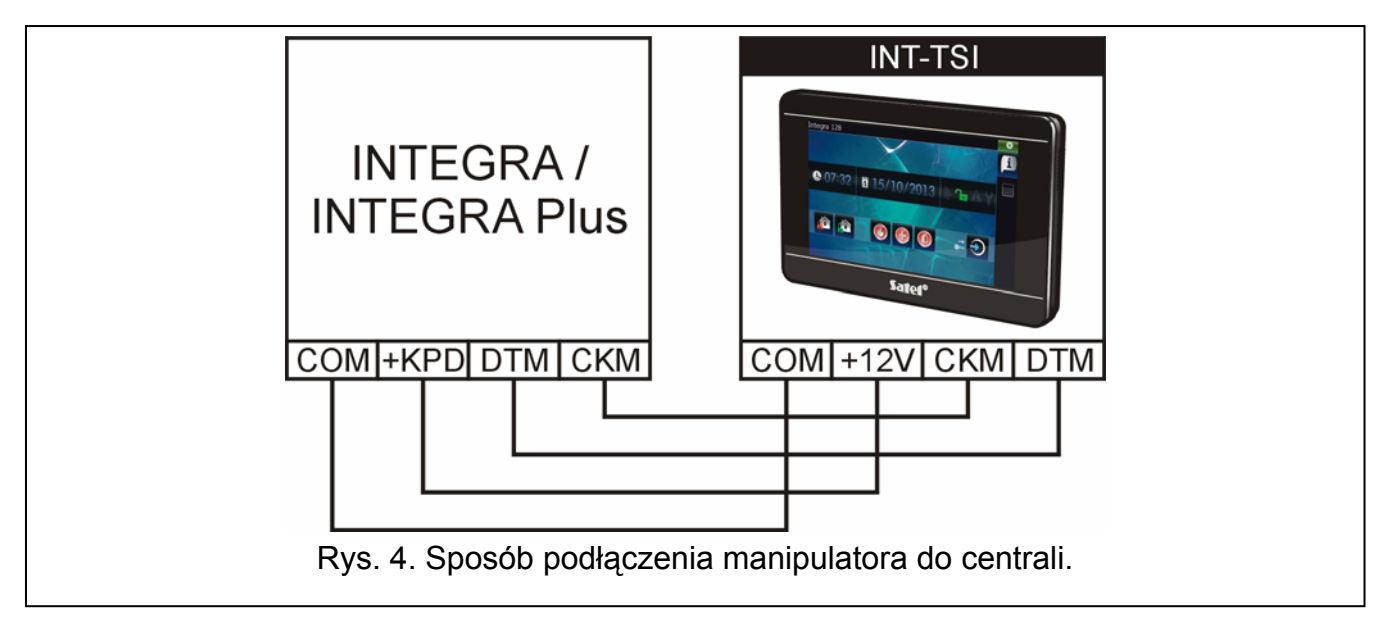

- <span id="page-7-0"></span>9. Podłącz przewody do zacisków dodatkowych wejść, jeśli mają być do nich podłączone czujki (czujki podłącza się analogicznie jak do wejść na płycie głównej centrali).
- 10. Podłącz do manipulatora przewody zasilania (zaciski +12V i COM). Manipulator może być zasilany z płyty głównej centrali alarmowej, ekspandera z zasilaczem lub dodatkowego zasilacza. Tabela przedstawia wymagania dotyczące przewodów zasilania (+12V i COM) w przypadku użycia przewodów o średnicy 0,5 mm.

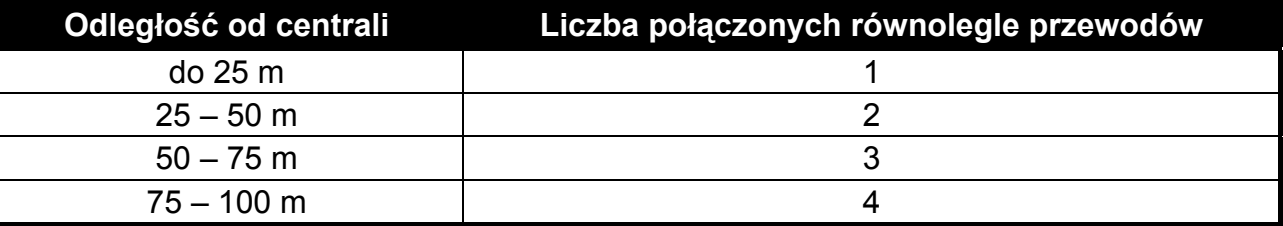

*W przypadku central INTEGRA 24, INTEGRA 32 i INTEGRA 128-WRL do zasilania manipulatora INT-TSI nie można użyć wyjścia +KPD. Należy użyć wyjścia wysokoprądowego OUT1 lub OUT2 zaprogramowanego jako typ 41. ZASILANIE.* 

*W manipulatorze dostępna jest funkcja, która pozwala sprawdzić, czy zapewnione zostało odpowiednie zasilanie (patrz: instrukcja użytkownika manipulatora INT-TSI).* 

- 11. Jeżeli manipulator ma być podłączony do sieci Ethernet (ma być wyświetlany obraz z kamer internetowych lub ma być używany manipulator pracujący w trybie SLAVE), podłącz kabel zakończony złączem RJ-45 do dedykowanego gniazda. Użyj kabla zgodnego ze standardem 100Base-TX (identycznego jak przy podłączaniu do sieci komputera). Zaleca się użycie kabla sieciowego płaskiego, który jest bardziej giętki, i zamocowanie kabla przy pomocy opaski zaciskowej (patrz: rys. [5\)](#page-8-2).
- 12. Załóż panel przedni na zaczepach i zatrzaśnij obudowę.

 $\boldsymbol{i}$ 

 $\boldsymbol{i}$ 

*Po pierwszym uruchomieniu manipulatora rozpocznie się pobieranie danych z centrali na temat systemu alarmowego. Może to trwać do kilkunastu minut. W tym czasie korzystanie z manipulatora może być utrudnione.* 

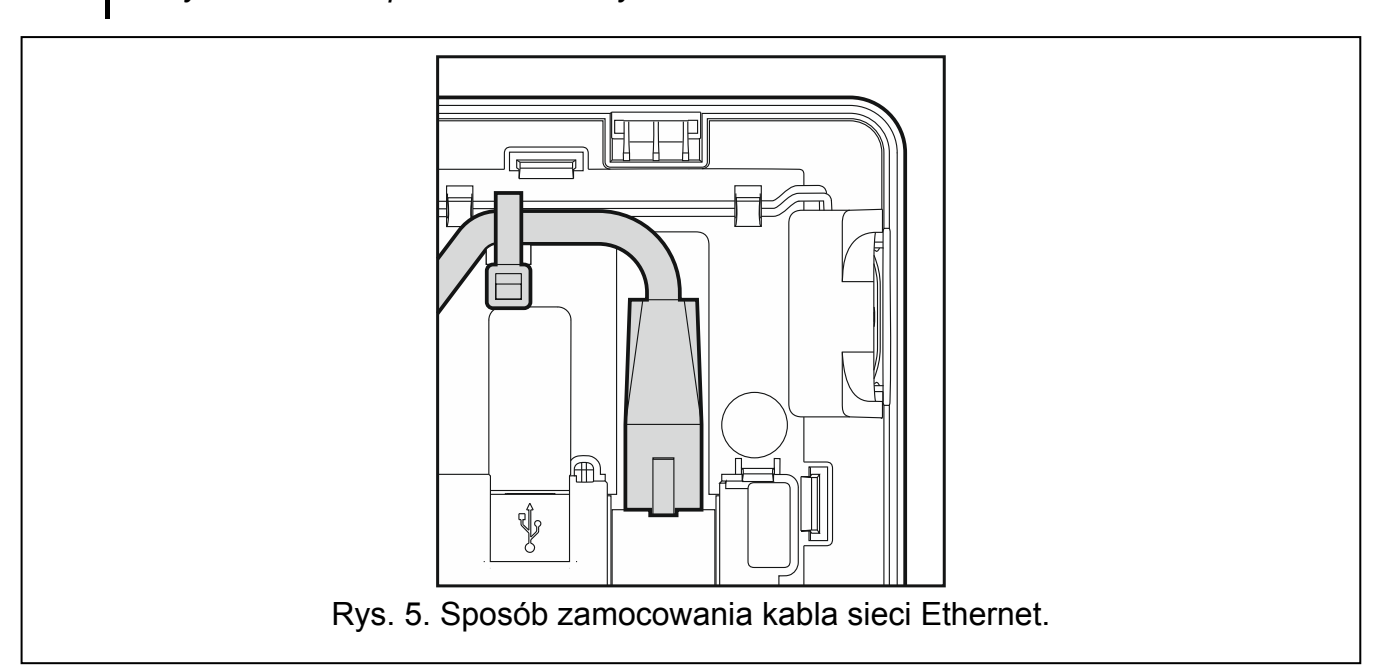

### <span id="page-8-2"></span><span id="page-8-0"></span>**6.2 Programowanie adresu**

Manipulator musi mieć ustawiony indywidualny adres:

- z zakresu od 0 do 3 jeżeli podłączony jest do centrali INTEGRA 24 lub INTEGRA 32;
- z zakresu od 0 do 7 jeżeli podłączony jest do innej centrali INTEGRA lub INTEGRA Plus.

Fabrycznie w manipulatorze ustawiony jest adres 0.

*Tylko centrala z ustawieniami fabrycznymi po uruchomieniu obsługuje wszystkie manipulatory podłączone do magistrali, niezależnie od ustawionych w nich adresów. W każdym innym przypadku centrala blokuje obsługę manipulatorów z identycznymi adresami.* 

Ustawiony w manipulatorze adres określa, jakie numery otrzymają wejścia manipulatora (patrz: INSTRUKCJA INSTALATORA central INTEGRA lub INTEGRA Plus).

### <span id="page-8-1"></span>**6.2.1 Programowanie adresu przy pomocy funkcji serwisowej**

1. Znajdź zakładkę, w której dostępny jest terminal (w manipulatorze z ustawieniami

fabrycznymi, dotknij ikonę **na pasku zakładek**).

- 2. Wprowadź **hasło serwisowe** (fabrycznie 12345) i dotknij klawisz . Wyświetli się menu użytkownika.
- 3. Dotknij klawisz  $\boxed{9_{\text{way}}}$ . Uruchomi się tryb serwisowy.
- 4. Uruchom funkcję ADRESY MANIPULATORÓW (▶STRUKTURA ▶SPRZĘT ▶IDENTYFIKACJA ADRESY MANIPUL.). Wyświetlone zostanie okno, w którym można ustawić adres (po uruchomieniu funkcji, adres można ustawić we wszystkich manipulatorach podłączonych do centrali).
- 5. Przy pomocy przycisków **i niepolity w lata** ustaw adres, a następnie dotknij ikonę **W lata N**. Na ekranie wyświetlony zostanie terminal z menu serwisowym.

### <span id="page-9-0"></span>**6.2.2 Programowanie adresu bez uruchamiania trybu serwisowego**

Metoda ta jest przydatna, gdy – ze względu na powtarzające się adresy – zablokowana została obsługa manipulatorów i niemożliwe jest uruchomienie trybu serwisowego.

- 1. Wyłącz zasilanie manipulatora.
- 2. Odłącz przewody od zacisków CKM i DTM manipulatora.
- 3. Zewrzyj zaciski CKM i DTM manipulatora.
- 4. Włącz zasilanie manipulatora. Wyświetlone zostanie okno, w którym można ustawić adres.
- 5. Przy pomocy przycisków **i przyjepowa** ustaw adres, a następnie dotknij ikonę

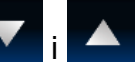

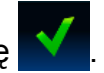

- 6. Wyłącz zasilanie manipulatora.
- 7. Rozewrzyj zaciski CKM i DTM manipulatora.
- 8. Prawidłowo podłącz przewody do zacisków CKM i DTM manipulatora.
- 9. Włącz zasilanie manipulatora.

### <span id="page-9-1"></span>**6.3 Identyfikacja manipulatora**

System alarmowy można obsługiwać i programować tylko z manipulatorów wcześniej zidentyfikowanych przez centralę. Identyfikację należy wykonać po pierwszym uruchomieniu centrali oraz każdorazowo w przypadku dodania nowego manipulatora lub zmiany adresu w manipulatorze obsługiwanym przez centralę. Odłączenie zidentyfikowanego manipulatora od magistrali wywoła alarm sabotażowy.

Funkcję identyfikacji manipulatorów można uruchomić przy pomocy:

- manipulatora ( $\blacktriangleright$ TRYB SERWISOWY  $\blacktriangleright$ STRUKTURA  $\blacktriangleright$ SPRZĘT  $\blacktriangleright$ IDENTYFIKACJA  $\blacktriangleright$ IDENT. MANIPUL.);
- programu DLOADX ( $\rightarrow$ okno "Struktura"  $\rightarrow$ zakładka "Sprzęt"  $\rightarrow$ gałąź "Manipulatory"  $\rightarrow$  przycisk "Identyfikacja LCD").

Sposób uruchomienia trybu serwisowego przy pomocy manipulatora INT-TSI został opisany w rozdziale "[Programowanie adresu przy pomocy funkcji serwisowej"](#page-8-1) (s. [7](#page-8-1)).

# <span id="page-9-2"></span>**7. Instalacja manipulatora pracującego w trybie SLAVE**

### <span id="page-9-3"></span>**7.1 Montaż i podłączenie**

Postępuj zgodnie z procedurą przedstawioną w rozdziale opisującym montaż i podłączenie manipulatora pracującego w trybie MASTER (s. [4](#page-5-0)), ale pomiń kroki 8 i 9 (podłączenie do magistrali manipulatorów centrali alarmowej i podłączenie czujek do wejść manipulatora).

### <span id="page-9-4"></span>**7.2 Włączenie trybu pracy SLAVE**

- 1. Wyłącz zasilanie manipulatora.
- 2. Zewrzyj zaciski CKM i DTM manipulatora.
- 3. Włącz zasilanie manipulatora. Wyświetlone zostanie okno "Keypad configuration".
- 4. Dotknij pozycję "Network". Wyświetlone zostaną ustawienia sieciowe.
- 5. Zaznacz opcję "Slave" (patrz: rys. [6](#page-10-1)).
- 6. Wskaż manipulator pracujący w trybie MASTER, za pośrednictwem którego ma się odbywać komunikacja z centralą alarmową. Możesz to zrobić na dwa sposoby:
	- dotknij "IP address of the master keypad" i przy pomocy klawiatury, która zostanie wyświetlona, wprowadź adres IP tego manipulatora,
- naciśnij "Find" i po znalezieniu manipulatora dotknij  $\blacksquare$  (wcześniej w manipulatorze pracującym w trybie MASTER w oknie "Ustawienia sięciowe" naciśnij "Włącz").
- 7. Rozewrzyj zaciski CKM i DTM manipulatora.
- 8. Dotknij **V**, żeby zatwierdzić zmiany.

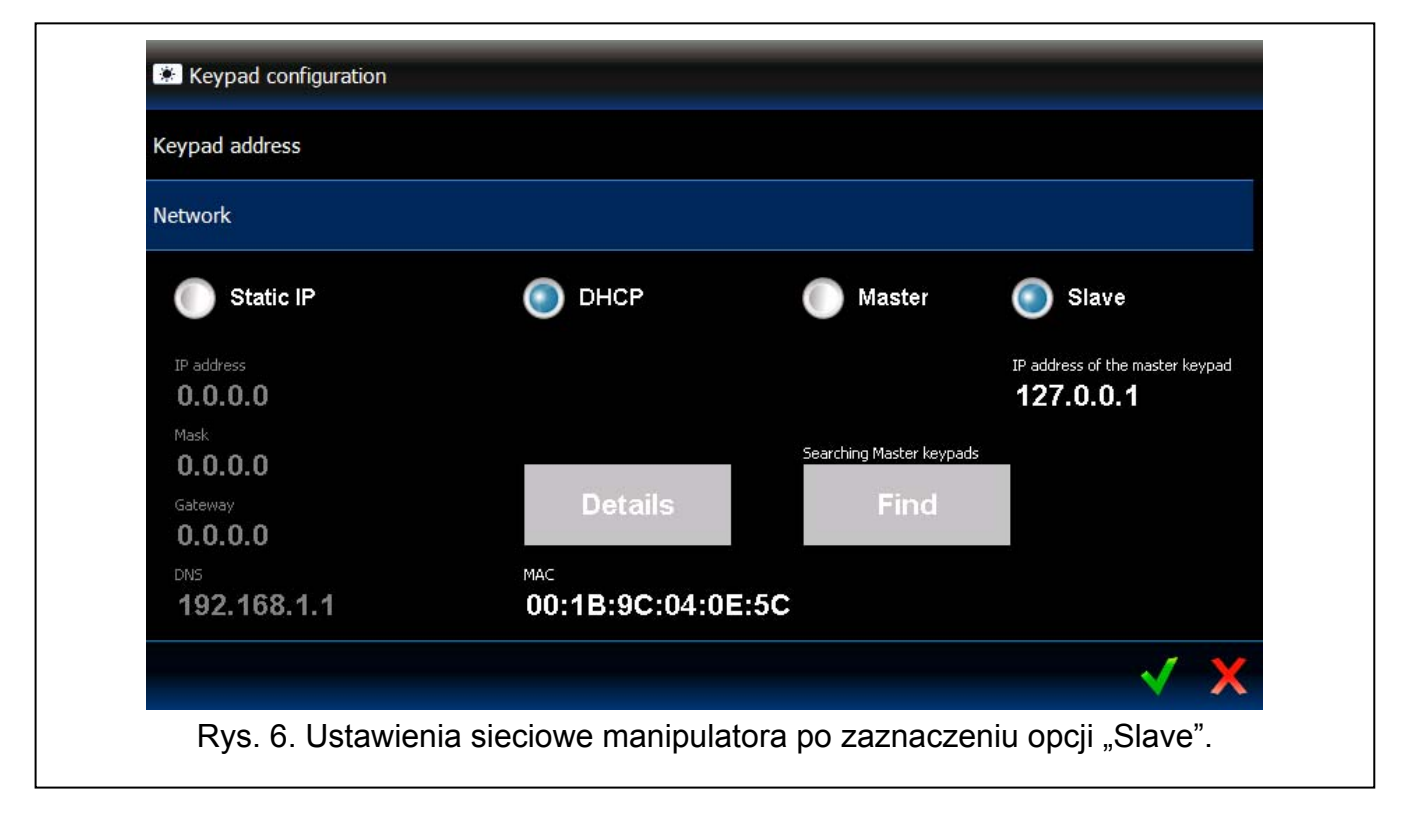

# <span id="page-10-1"></span><span id="page-10-0"></span>**8. Synchronizacja pamięci zdarzeń**

Po uruchomieniu manipulatora wyświetlone zostanie okno informujące, że trwa synchronizacja pamięci zdarzeń. Manipulator pobiera wówczas zdarzenia z centrali alarmowej. Zdarzenia odczytane z pamięci centrali są zapisywane na karcie pamięci microSD w manipulatorze. Po zsynchronizowaniu pamięci zdarzeń, manipulator będzie automatycznie pobierał nowe zdarzenia z centrali. W manipulatorze nie ma limitu pamięci zdarzeń tzn. na karcie pamięci może być zapisana większa liczba zdarzeń niż w pamięci centrali alarmowej.

 $\vert i \vert$ 

*Program DLOADX umożliwia wyeksportowanie pliku z danymi systemu, który zawiera m.in. historię zdarzeń (patrz: ["Eksport danych systemu przy pomocy programu](#page-16-0)  [DloadX](#page-16-0)" s. [15\)](#page-16-0). Tworząc projekt interfejsu użytkownika w programie TSI BUILDER można ten plik wczytać (patrz: s. [18](#page-19-0)). W efekcie w czasie synchronizacji pamięci zdarzeń manipulator będzie musiał pobrać tylko te zdarzenia, które miały miejsce od czasu wyeksportowania pliku. Rozwiązanie to pozwala znacznie skrócić procedurę synchronizacji w przypadku central alarmowych, w których pamięci zapisana jest duża liczba zdarzeń.* 

*Jeżeli w manipulatorze ma być dostępna cała pamięć zdarzeń centrali, nie wolno przerywać synchronizacji.* 

*Jeżeli plik zawierający pamięć zdarzeń zostanie uszkodzony lub usunięty z karty pamięci, zostanie uruchomiona procedura synchronizacji pamięci zdarzeń.* 

# <span id="page-11-0"></span>**9. Konfiguracja manipulatora**

# <span id="page-11-1"></span>**9.1 Parametry i opcje**

Parametry i opcje manipulatora INT-TSI można programować przy pomocy:

- manipulatora (terminal  $\blacktriangleright$ TRYB SERWISOWY  $\blacktriangleright$ STRUKTURA  $\blacktriangleright$ SPRZĘT  $\blacktriangleright$ MANIPULATORY USTAWIENIA *[nazwa manipulatora]*);
- programu DLOADX ( $\rightarrow$ okno "Struktura"  $\rightarrow$ zakładka "Sprzęt"  $\rightarrow$ gałąź "Manipulatory" *[nazwa manipulatora]*). Manipulator pracujący w trybie SLAVE prezentowany jest na drzewie jako podrzędny wobec manipulatora pracującego w trybie MASTER (kliknij na "+" obok nazwy manipulatora pracującego w trybie MASTER, żeby zobaczyć gałąź z nazwą manipulatora pracującego w trybie SLAVE).

Sposób uruchomienia trybu serwisowego przy pomocy manipulatora INT-TSI został opisany w rozdziale "[Programowanie adresu przy pomocy funkcji serwisowej"](#page-8-1) (s. [7](#page-8-1)).

Część parametrów i opcji jest dostępna tylko dla manipulatora pracującego w trybie MASTER.

W nawiasach kwadratowych podane zostały nazwy używane w manipulatorach.

#### <span id="page-11-2"></span>**9.1.1 Manipulator**

**Nazwa** – indywidualna nazwa manipulatora (do 16 znaków).

- *W przypadku manipulatora pracującego w trybie SLAVE nazwę można edytować tylko*   $\boldsymbol{j}$ *w programie TSI BUILDER (patrz: "[Zmiana nazwy manipulatora pracuj](#page-37-0)ącego w trybie [SLAVE"](#page-37-0) s. [36\)](#page-37-0).*
- **Strefy obsługiwane przez manipulator** [Obsług. strefy] strefy, których czuwanie można załączyć lub wyłączyć, lub w których można skasować alarm z manipulatora. Funkcje te są dostępne dla użytkowników posiadających odpowiednie uprawnienia i mających dostęp do tych stref.

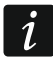

*Przy pomocy hasła serwisowego można obsługiwać wszystkie strefy, niezależnie od tego, jakie strefy obsługuje manipulator.* 

- **Sygnalizuje alarmy ze stref** [Alarmy stref] manipulator może informować o alarmach włamaniowych w wybranych strefach.
- **Sygnalizuje alarmy pożarowe stref** [Al. poż. stref] manipulator może informować o alarmach pożarowych w wybranych strefach.
- **Sygnalizuje GONG z wejść** [Gongi wejść] manipulator może sygnalizować przy pomocy dźwięków naruszenie wybranych wejść. Jeżeli wejście czuwa, naruszenie nie wywoła sygnalizacji GONG.
- **Wejście blokujące gong** [Wej. blok. gong] wejście, którego naruszenie spowoduje zablokowanie sygnalizacji GONG.
- **Czas blokady** [Czas blok. gongu] czas w sekundach, przez który sygnalizacja GONG będzie zablokowana po naruszeniu wejścia blokującego tę sygnalizację (czas odliczany jest od końca naruszenia wejścia). Jeżeli zaprogramowana zostanie wartość 0, sygnalizacja nie będzie blokowana.
- **Quick Arm załącza strefy** [Szybk. zł. str.] strefy, w których zostanie załączone czuwanie w przypadku szybkiego załączania czuwania tzn. bez autoryzacji użytkownika.
- **Sygnalizuje czas na wejście stref** [Sygn. cz. na we.] strefy, w których odliczanie czasu na wejście będzie prezentowane na wyświetlaczu manipulatora odpowiednim komunikatem.
- **Sygnalizuje czas na wyjście stref** [Sygn. cz. na wy.] strefy, w których odliczanie czasu na wyjście będzie prezentowane na wyświetlaczu manipulatora odpowiednim komunikatem.

r

#### **Komunikaty alarmów** – można określić, czy na wyświetlaczu mają być prezentowane komunikaty tekstowe o alarmach:

- w strefach [Komun.al.str.];
- z wejść [Komun.al.wej.].

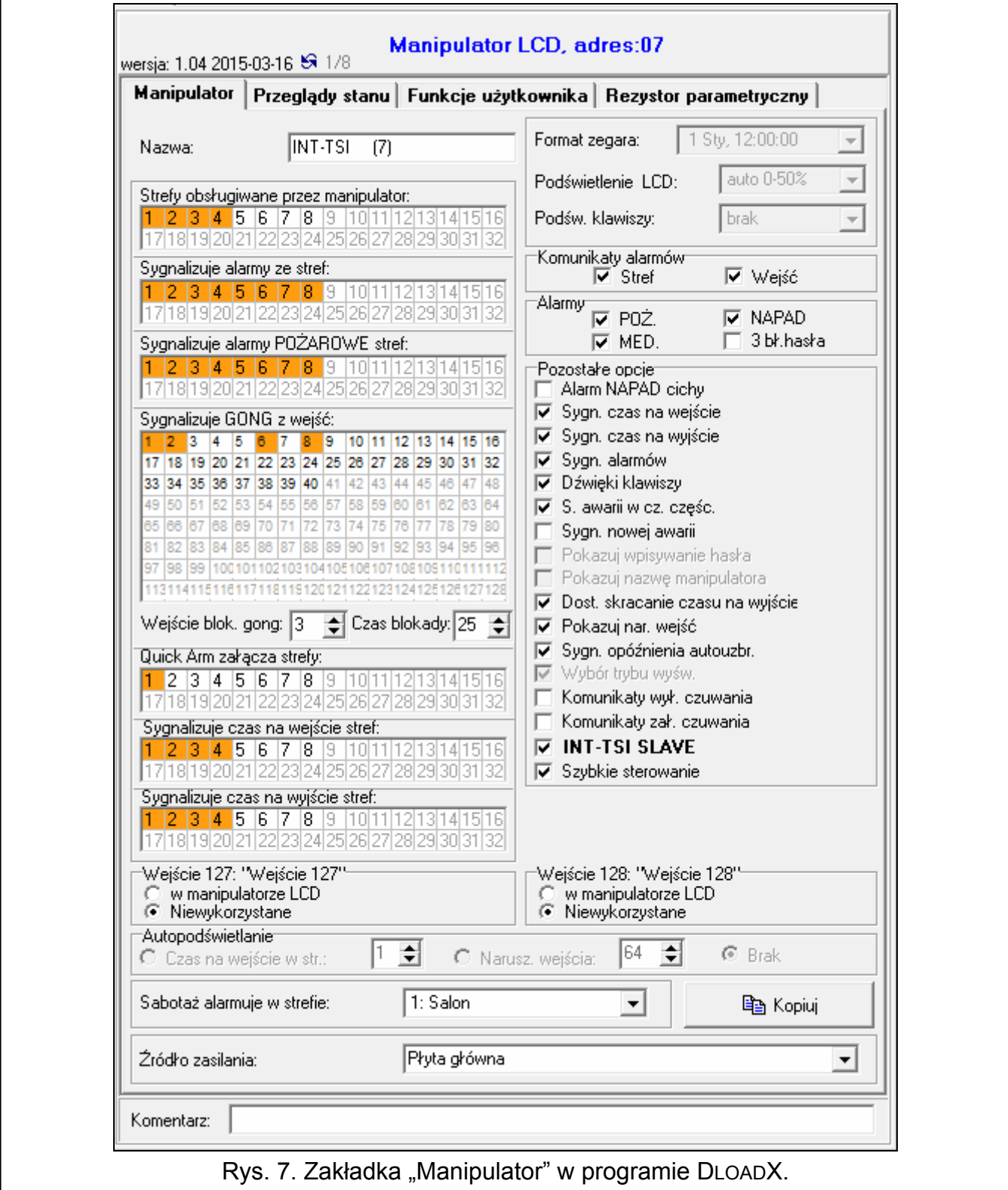

**Alarmy** – można określić, które alarmy będą wywoływane z manipulatora:

– pożarowy – przy pomocy widżetu lub terminalu (dotknięcie klawisza  $\mathbb{R}^4$  na około 3 sekundy).

- napadowy przy pomocy widżetu lub terminalu (dotknięcie klawisza  $\mathbb{R}$ <sup>#0</sup> na około 3 sekundy).
- medyczny przy pomocy widżetu lub terminalu (dotknięcie klawisza  $\begin{bmatrix} 0 & 0 \\ 0 & \end{bmatrix}$  na około 3 sekundy).
- 3 błędne hasła po trzykrotnym wprowadzeniu błędnego hasła.
- **Alarm NAPAD cichy** [Al. napad. cichy] jeżeli opcja jest włączona, alarm napadowy wywołany z manipulatora będzie alarmem cichym (bez głośnej sygnalizacji).
- **Sygnalizacja czasu na wejście** [Sygn. cz. na we.] po włączeniu opcji, manipulator sygnalizuje dźwiękiem odliczanie czasu na wejście.
- **Sygnalizacja czasu na wyjście** [Sygn. cz. na wy.] po włączeniu opcji, manipulator sygnalizuje dźwiękiem odliczanie czasu na wyjście.
- **Sygnalizacja alarmów** [Sygn. alarmów] po włączeniu opcji, manipulator sygnalizuje dźwiękiem alarmy.
- **Dźwięki klawiszy** [Dźwięki klaw.] po włączeniu opcji, dotykanie ekranu manipulatora jest potwierdzane dźwiękiem.
- **Sygnalizacja awarii w czuwaniu częściowym** [Aw. w cz. częśc.] po włączeniu opcji, manipulator sygnalizuje awarie, jeśli część z obsługiwanych stref czuwa (gdy wszystkie strefy czuwają, awarie nie są sygnalizowane).
- **Sygnalizacja nowej awarii** [Sygn. nowej aw.] po włączeniu opcji, manipulator może sygnalizować dźwiękiem wystąpienie nowej awarii (jeżeli w centrali alarmowej włączona jest opcja PAMIĘĆ AWARII DO SKASOWANIA). Sygnalizacja nowej awarii jest kasowana po przejrzeniu awarii przez użytkownika.
- **Dostępne skracanie czasu na wyjście** [Skr. cz. na wy.] po włączeniu opcji, czas na wyjście w strefach z włączoną opcją SKRACANIE CZASU NA WYJŚCIE może zostać skrócony przy pomocy:
	- widżetu (makropolecenia zawierającego komendę skrócenia czasu na wyjście);

– terminalu (po dotknięciu kolejno klawiszy | 9 mac | # 0

- **Pokazuj naruszenia wejść** [Naruszenia we.] po włączeniu opcji, naruszenie wejścia wywołującego sygnalizację GONG skutkuje dodatkowo wyświetleniem nazwy wejścia.
- **Sygnalizacja opóźnienia autouzbrojenia** [Odl. autouzbr.] po włączeniu opcji, odliczanie czasu opóźnienia autouzbrojenia strefy jest sygnalizowane dźwiękiem.
- **Komunikaty wyłączenia czuwania** [Komun.wył.cz.] jeżeli opcja jest włączona, manipulator zawsze informuje o wyłączeniu czuwania przy pomocy komunikatu na wyświetlaczu. Jeżeli opcja jest wyłączona, tylko w przypadku wyłączenia czuwania przy pomocy tego manipulatora.
- **Komunikaty załączenia czuwania** [Komun.zał.cz.] jeżeli opcja jest włączona, manipulator informuje o załączeniu czuwania przy pomocy komunikatu na wyświetlaczu.
- **INT-TSI SLAVE** opcja dla manipulatora pracującego w trybie MASTER. Jeżeli jest włączona, centrala obsługuje manipulator pracujący w trybie SLAVE, który komunikuje się za pośrednictwem manipulatora pracującego w trybie MASTER.

**Szybkie sterowanie** [Sterowanie 8#] – po włączeniu opcji, możliwe jest:

- używanie widżetów sterujących wyjściami w szablonie dostępnym bez zalogowania;
- uruchomienie funkcji użytkownika STEROWANIE z terminalu po dotknięciu kolejno klawiszy  $\begin{bmatrix} 8^{tuv} \end{bmatrix}$  i  $\begin{bmatrix} #0 \\$  (bez wprowadzania hasła).

- **Wejścia manipulatora** dla każdego z wejść manipulatora można określić, czy będzie ono używane.
- **Sabotaż alarmuje w strefie** [Sabotaż w str.] wybór strefy, w której pojawi się alarm w przypadku otwarcia styku sabotażowego manipulatora lub odłączenia manipulatora od centrali.
- **Źródło zasilania** [Zasilanie] można określić, skąd manipulator jest zasilany: płyta główna centrali, ekspander z zasilaczem lub inne źródło zasilania. Jeżeli wybrana zostanie płyta główna centrali lub ekspander z zasilaczem, podświetlenie manipulatora zostanie zmniejszone do około 15% w przypadku braku zasilania AC centrali lub ekspandera.

### <span id="page-14-0"></span>**9.1.2 Przeglądy stanu**

**1 – stan wejść** – jeżeli opcja jest włączona:

- stan wejść można sprawdzić przy pomocy terminala dotykając klawisz oznaczony cyfrą 1 przez około 3 sekundy;
- widżet prezentujący stan wejść zawsze informuje o stanie wszystkich wejść (można go użyć w szablonie dostępnym bez zalogowania).
- **4 czuwanie stref** [Stan stref] jeżeli opcja jest włączona:
	- stan stref można sprawdzić przy pomocy terminala dotykając klawisz oznaczony cyfrą 4 przez około 3 sekundy;
	- widżet prezentujący stan stref zawsze informuje o stanie wszystkich stref (można go użyć w szablonie dostępnym bez zalogowania).

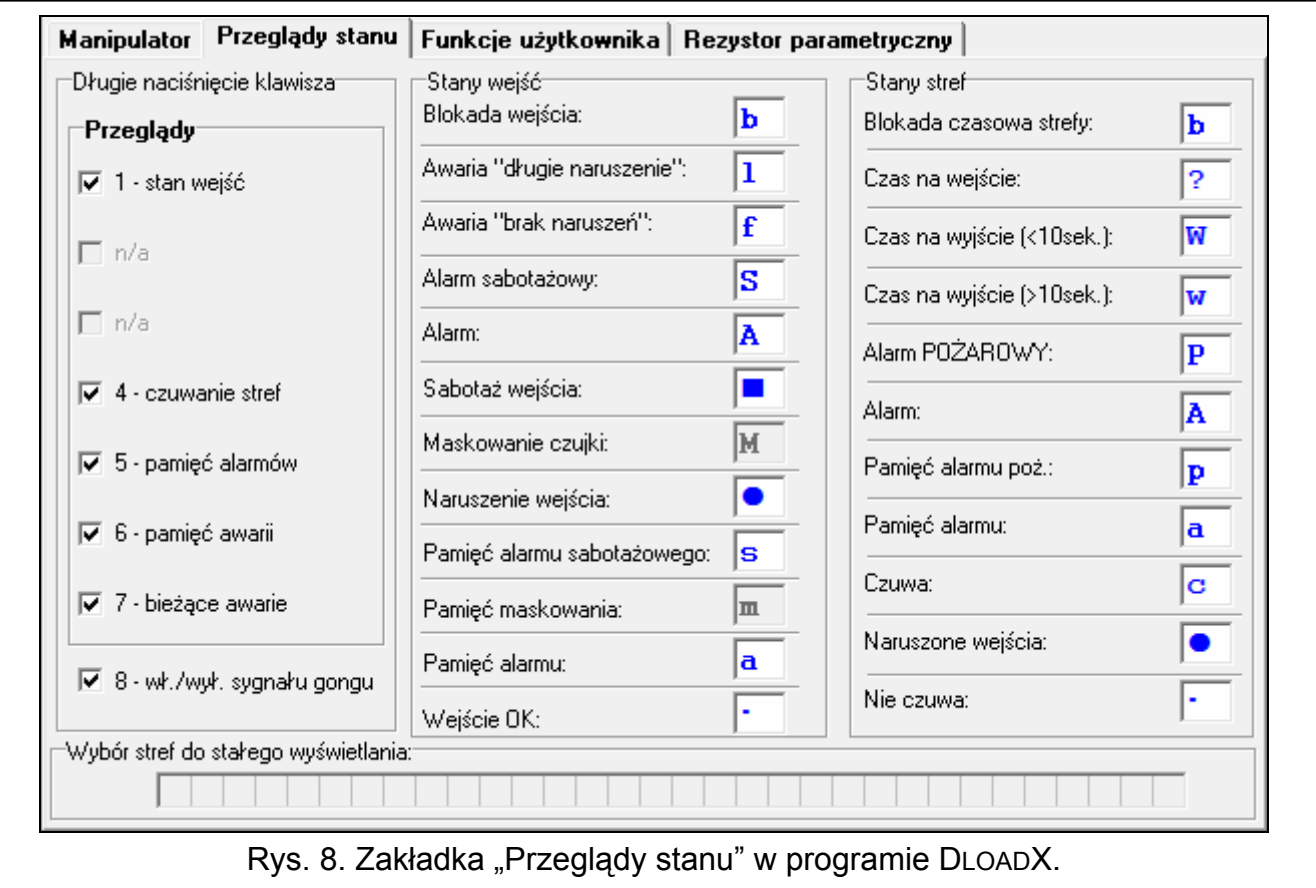

- **5 pamięć alarmów** jeżeli opcja jest włączona, pamięć alarmów można przejrzeć przy pomocy terminala dotykając klawisz oznaczony cyfrą 5 przez około 3 sekundy.
- **6 pamięć awarii** jeżeli opcja jest włączona, pamięć awarii można przejrzeć przy pomocy terminala dotykając klawisz oznaczony cyfrą 6 przez około 3 sekundy.
- **7 bieżące awarie** [Awarie] jeżeli opcja jest włączona:
	- bieżące awarie można przejrzeć przy pomocy terminala dotykając klawisz oznaczony cyfrą 7 przez około 3 sekundy;
	- widżet prezentujący awarie można użyć w szablonie dostępnym bez zalogowania.
- **8 wł./wył. sygnału gongu** [Zmiana s.gongu] jeżeli opcja jest włączona, sygnalizację GONG w manipulatorze można włączyć / wyłączyć przy pomocy terminala dotykając klawisz oznaczony cyfrą 8 przez około 3 sekundy.
- **Stany wejść** [Znaki st. wejść] można zdefiniować symbole, przy pomocy których ilustrowany będzie stan wejść przez terminal.
- **Stany stref** [Znaki stanu stref] można zdefiniować symbole, przy pomocy których ilustrowany będzie stan stref przez terminal.

### <span id="page-15-0"></span>**9.1.3 Funkcje użytkownika [tylko MASTER]**

**Hasło+strzałki** – można określić, jakie funkcje będą uruchamiane z terminalu po wpisaniu hasła i dotknięciu wybranego klawisza ze strzałką.

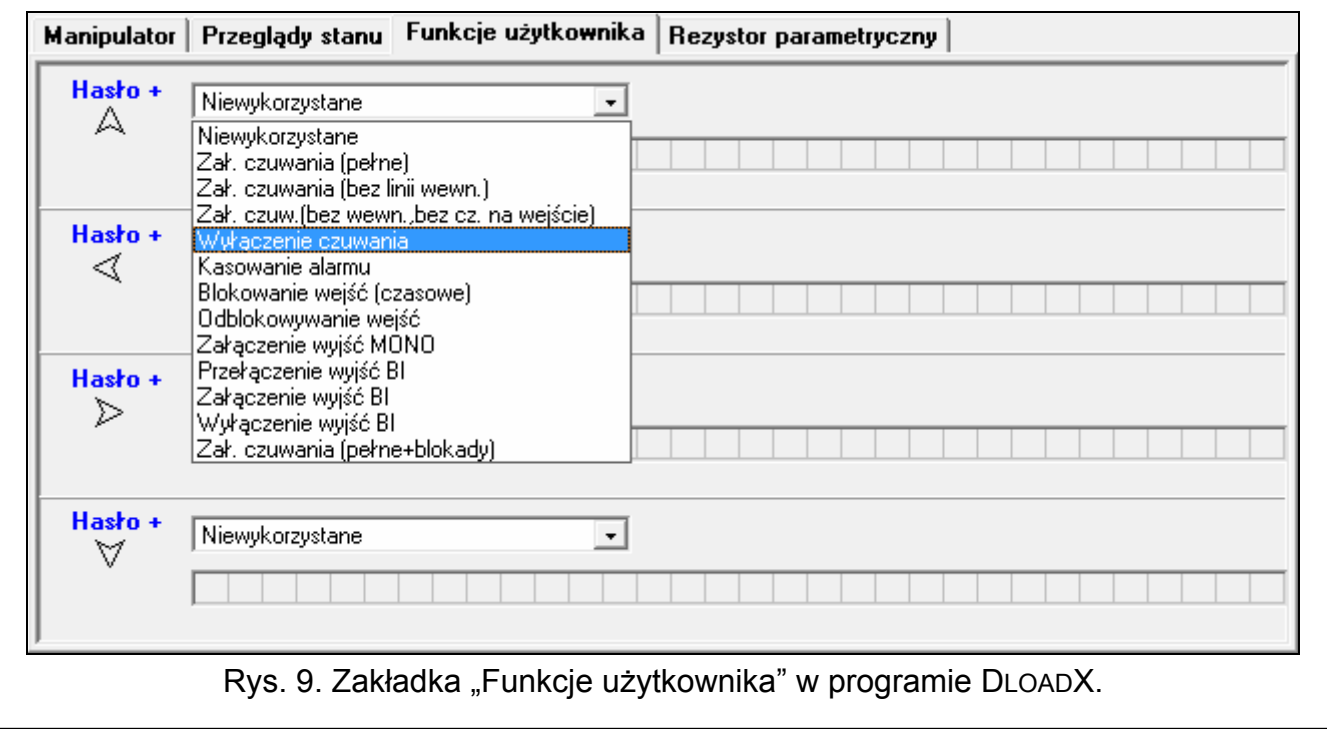

### <span id="page-15-1"></span>**9.1.4 Rezystancja parametryczna [tylko MASTER]**

*Dane dotyczące rezystancji przechowywane są w pamięci manipulatora. Przed przystąpieniem do programowania wartości rezystorów należy odczytać dane z manipulatora (przycisk "Odczyt"), a po zakończeniu programowania zapisać do manipulatora (przycisk "Zapis"). Dane te nie są odczytywane i zapisywane po* 

*kliknięciu na przycisk*  $\frac{1}{2}$  w menu głównym programu.

Wartość rezystorów parametrycznych jest programowalna. W zależności od centrali, do której manipulator jest podłączony:

**INTEGRA**: parametry rezystorów parametrycznych określa się dla wejść w pojedynczym manipulatorze. Programuje się wartość rezystorów R1 i R2 (numeracja rezystorów pokazana jest na rysunku [11\)](#page-16-1). Można wprowadzić wartości od 500  $\Omega$  do 15 k $\Omega$ . Łączna rezystancja (R1+R2) nie może przekroczyć 15 k $\Omega$ . Dla rezystora R2 można zaprogramować wartość 0. W takim przypadku rezystory używane w konfiguracji 2EOL

muszą mieć wartość równą połowie wartości zaprogramowanej dla rezystora R1 (pojedynczy rezystor nie może być mniejszy niż 500  $\Omega$ ). Fabrycznie zaprogramowane są następujące wartości:

 $R1 = 1.1 k\Omega$ ;

 $R2 = 1.1 k\Omega$ .

Wartość rezystora dla konfiguracji EOL to suma rezystorów R1 i R2.

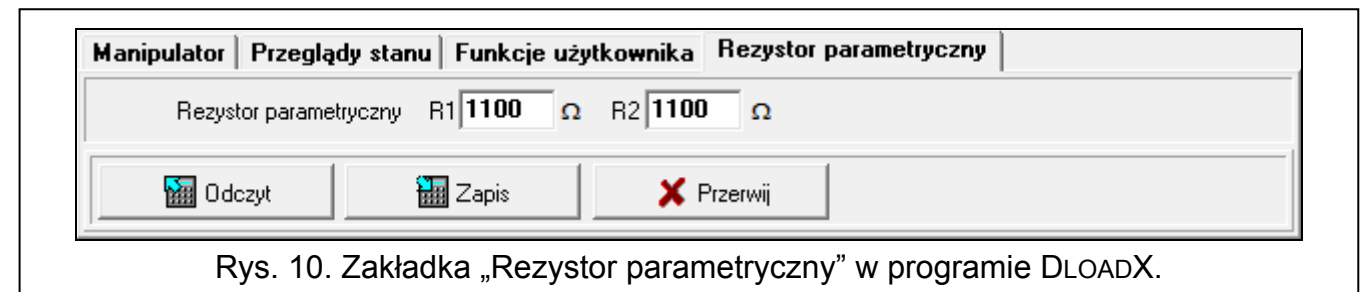

**INTEGRA Plus**: parametry rezystorów parametrycznych określa się dla wejść płyty głównej. Automatycznie te same parametry są ustawiane dla wejść w manipulatorach, w których wartość rezystorów parametrycznych jest programowalna. W związku z tym zakładka "Rezystor parametryczny" jest niedostępna.

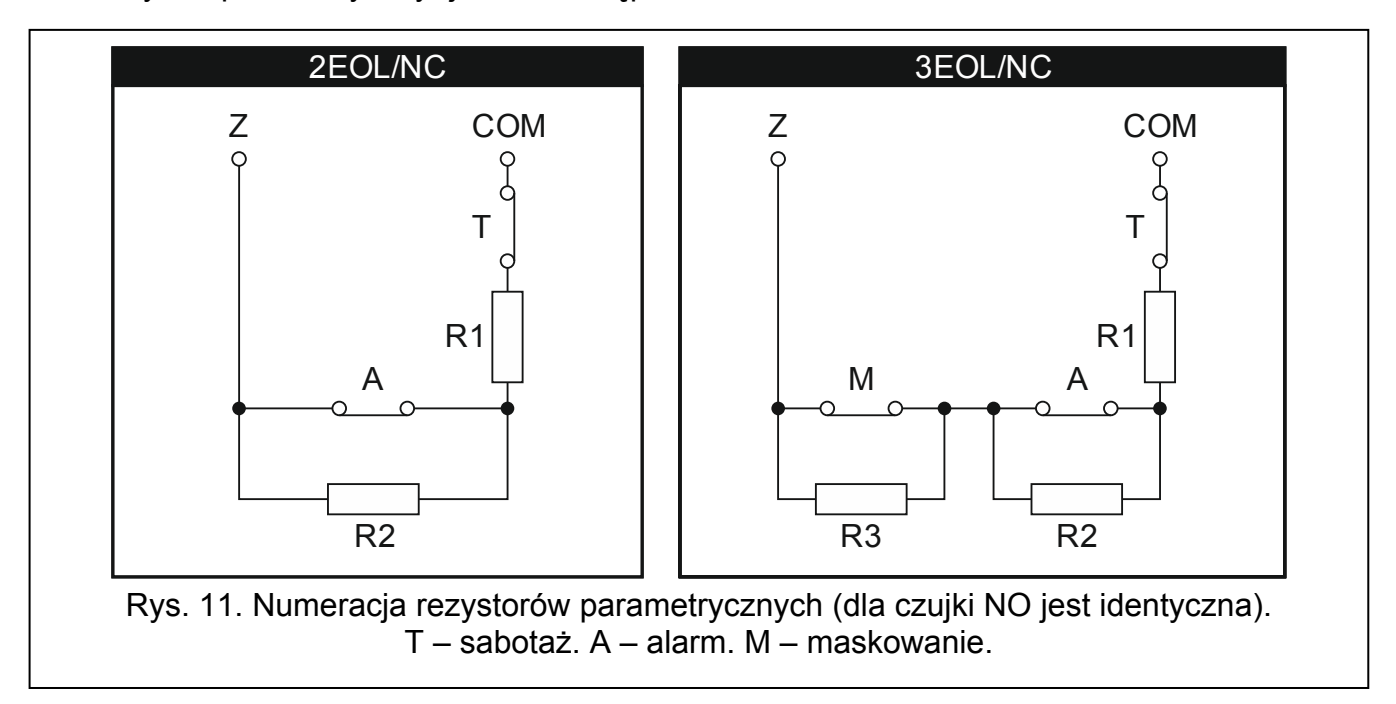

### <span id="page-16-1"></span><span id="page-16-0"></span>**9.2 Eksport danych systemu przy pomocy programu DloadX**

Program DLOADX umożliwia wyeksportowanie pliku z danymi systemu na potrzeby tworzenia interfejsu użytkownika w programie TSI BUILDER. Plik zawiera:

- nazwy stref, wejść, wyjść i ekspanderów;
- dane użytkowników;
- historię zdarzeń;
- ustawienia modułu (modułów) ETHM-1.

W celu wyeksportowania pliku:

- 1. Kliknij kolejno "Plik" ▶ "Eksport/Import" ▶ "Eksport nazw do xml". Otworzy się okno "Eksportuj do XML".
- 2. Wybierz folder, w którym chcesz zapisać plik.
- 3. Wprowadź nazwę pliku.
- 4. Kliknij na przycisk "Zapisz".

### <span id="page-17-0"></span>**9.3 Interfejs użytkownika**

Przygotowanie interfejsu użytkownika, który pozwoli w optymalny sposób wykorzystać możliwości oferowane przez manipulator INT-TSI, wymaga indywidualnego podejścia do każdego systemu alarmowego stworzonego na bazie centrali INTEGRA / INTEGRA Plus. Systemy alarmowe różnią się sposobem wykorzystania wejść i wyjść, podziałem na strefy, urządzeniami podłączonymi do centrali itd. Użytkownicy systemu alarmowego mogą mieć różne oczekiwania zarówno wobec funkcji, które mają być realizowane, jak i sposobu ich uruchamiania. Program TSI BUILDER umożliwia przygotowanie interfejsu użytkownika, który nie tylko wykorzysta potencjał centrali alarmowej, ale także ułatwi użytkownikom codzienną obsługę systemu alarmowego. Plik instalacyjny programu znajduje się na karcie pamięci microSD dołączonej do manipulatora (można go także pobrać ze strony www.satel.pl).

Minimalne wymagania sprzętowe i systemowe programu TSI BUILDER:

- procesor: Intel Core 2 Duo 1,8 GHz;
- pamięć RAM: 1 GB;
- 700 MB wolnego miejsca na dysku twardym;
- system operacyjny Microsoft Windows XP;

Zaleca się, aby komputer miał połączenie z Internetem. Dzięki temu możliwe będzie:

- automatyczne pobieranie aktualizacji;
- pobieranie z centrali alarmowej nazw i testowanie interfejsu użytkownika (jeżeli do centrali podłączony jest moduł ETHM-1).

### <span id="page-17-1"></span>**9.3.1 Utworzenie nowego projektu**

1. Kliknij na ikonę .

![](_page_17_Picture_16.jpeg)

2. Otworzy się okno "Nowy projekt". W polu "Kategorie" zaznaczona będzie kategoria o nazwie "Podstawowe" zawierająca całkiem nowy projekt (dostępna jest też kategoria "Przykładowe" zawierająca przykładowe projekty przygotowane przez firmę SATEL). Kliknij na przycisk "Następny", aby przejść do następnego kroku.

![](_page_18_Picture_80.jpeg)

3. Wprowadź nazwę projektu (np. "Dom Kowalskich"). Przycisk "Przeglądaj" umożliwia wskazanie lokalizacji folderu zawierającego pliki projektu, jeżeli ma być inna, niż domyślna.

![](_page_18_Picture_81.jpeg)

4. Kliknij na przycisk "Następny", aby przejść do następnego kroku.

![](_page_19_Picture_63.jpeg)

<span id="page-19-0"></span>5. Kliknij na przycisk "Przeglądaj", aby wskazać lokalizację pliku XML z danymi systemu (patrz: ["Eksport danych systemu przy pomocy programu DloadX](#page-16-0)" s. [15\)](#page-16-0), albo kliknij na  $\blacktriangleright$ aby wybrać jeden z plików przygotowanych na podstawie ustawień fabrycznych central alarmowych.

![](_page_19_Picture_64.jpeg)

6. Na dole okna pojawi się komunikat "Wczytywanie danych...".

![](_page_19_Picture_65.jpeg)

- 
- 7. Po wczytaniu pliku, na dole okna wyświetlą się informacje dotyczące systemu alarmowego. Kliknij na przycisk "Następny", aby przejść do następnego kroku.

![](_page_20_Picture_3.jpeg)

8. Wyświetli się informacja o urządzeniach sieciowych, czyli modułach ETHM-1 podłączonych do centrali. Informacja ta zawarta jest w pliku XML z danymi systemu. Jeżeli projekt powstaje w oparciu o plik z ustawieniami fabrycznymi, ale do centrali alarmowej podłączony jest moduł ETHM-1, informacje na temat modułu można dodać po kliknięciu na przycisk "Dodaj". W prezentowanym przykładzie, adres sieciowy modułu ETHM-1 jest przydzielany dynamicznie, dlatego nie został wyeksportowany do pliku XML. Adres IP modułu można sprawdzić przy pomocy programu DLOADX (>okno "Struktura" zakładka "Sprzęt" [*nazwa modułu*]) lub funkcji użytkownika IP/MAC ETHM-1. Po sprawdzeniu adresu, kliknij na urządzenie sieciowe, aby je zaznaczyć, a następnie na przycisk "Edycja". Otworzy się okno "Interfejs".

![](_page_20_Picture_133.jpeg)

9. Wprowadź adres sieciowy modułu ETHM-1.

![](_page_21_Picture_24.jpeg)

10. Kliknij na przycisk "Test połączenia".

![](_page_21_Picture_25.jpeg)

11. Wyświetli się okno z informacją o statusie połączenia. Kliknij na przycisk "OK", żeby zamknąć okno.

![](_page_22_Picture_38.jpeg)

12. Kliknij na przycisk "OK", żeby zamknąć okno "Interfejs".

![](_page_22_Picture_39.jpeg)

### 13. Kliknij na przycisk "Następny", aby przejść do następnego kroku.

![](_page_23_Picture_71.jpeg)

14. Wyświetli się okno, w którym jako typ urządzenia docelowego wybrany będzie manipulator INT-TSI (w przyszłości, oprócz manipulatora INT-TSI, dostępne będą urządzenia mobilne, które będzie można wybrać po kliknięciu na v). Wprowadź nazwę dla urządzenia lub grupy urządzeń, których interfejs ma być identyczny (np. "Motyw 1").

![](_page_23_Picture_72.jpeg)

15. Kliknij na przycisk "Następny", aby przejść do następnego kroku.

![](_page_24_Picture_27.jpeg)

16. Kliknij na  $\overline{\phantom{x}}$ , aby wybrać motyw graficzny interfejsu.

![](_page_24_Picture_28.jpeg)

17. Kliknij na przycisk "Zakończ". Zostanie utworzony folder, w którym zapisane zostaną wszystkie pliki projektu. Okno "Nowy projekt" zostanie zamknięte. W oknie "Projekty" wyświetlona zostanie struktura projektu.

![](_page_25_Picture_3.jpeg)

#### <span id="page-25-0"></span>**9.3.2 Edycja szablonu – pierwsze kroki**

1. Kliknij na "+" obok nazwy urządzenia docelowego ("Motyw 1" w prezentowanym przykładzie), żeby rozwinąć strukturę.

![](_page_25_Picture_82.jpeg)

2. Kliknij na "+" obok "Szablony", żeby rozwinąć listę szablonów.

![](_page_26_Picture_68.jpeg)

3. Dwukrotnie kliknij na szablon, który chcesz edytować (np. "Podstawowy" – wyświetlany na ekranie manipulatora, gdy żaden użytkownik nie jest zalogowany).

![](_page_26_Picture_5.jpeg)

4. Wyświetlona zostanie zakładka dostępna w szablonie.

![](_page_26_Picture_69.jpeg)

5. W oknie "Właściwości" kliknij na tytuł zakładki, żeby wprowadzić tekst, który będzie wyświetlany w manipulatorze (np. "Ekran powitalny").

![](_page_27_Picture_111.jpeg)

6. Kliknij na przycisk , aby wybrać tapetę zakładki.

![](_page_27_Picture_112.jpeg)

7. Kliknij na tapetę, która ma być użyta w zakładce. Możesz też dodać nową tapetę klikając na przycisk "Importuj". Importować można obrazy JPG i PNG. Podczas importowania obrazu dostępne są narzędzia służące do edycji. Umożliwiają one przygotowanie tapety na podstawie wskazanego obrazu.

![](_page_27_Figure_6.jpeg)

8. Kliknij na przycisk "OK", żeby zatwierdzić wybór tapety i zamknąć okno.

![](_page_28_Picture_3.jpeg)

9. Kliknij na przycisk , aby wybrać ikonę zakładki.

![](_page_28_Picture_113.jpeg)

10. Kliknij na ikonę, która ma być użyta dla zakładki (w prezentowanym przykładzie zachowana zostanie ikona domyślna). Możesz też dodać nową ikonę klikając na przycisk "Importuj". Importować można obrazy JPG i PNG (w pliku PNG można użyć przezroczystości). Podczas importowania obrazu dostępne są narzędzia służące do edycji. Umożliwiają one przygotowanie ikony na podstawie wskazanego obrazu.

![](_page_28_Picture_7.jpeg)

11. Kliknij na przycisk "OK", żeby zatwierdzić wybór ikony i zamknąć okno.

![](_page_29_Picture_3.jpeg)

# 12. Kliknij na ikonę **.**

![](_page_29_Picture_63.jpeg)

13. W oknie "Właściwości" wyświetlone zostaną zaawansowane ustawienia zakładki. Możesz je skonfigurować, aby dostosować zakładkę do potrzeb użytkowników manipulatora.

![](_page_29_Picture_64.jpeg)

14. Po skonfigurowaniu ustawień zakładki, możesz przystąpić do umieszczania na zakładce widżetów. Widżety można umieszczać na zakładce metodą "przeciągnij i upuść" lub przy pomocy menu podręcznego wyświetlanego po kliknięciu prawym klawiszem myszki na zakładce.

![](_page_30_Picture_3.jpeg)

*Więcej informacji na temat edycji szablonów, dodawania widżetów, tworzenia makropoleceń itd. znajdziesz w programie TSI BUILDER i na stronie www.satel.pl* 

*Jeżeli na żadnej z zakładek w szablonie nie zostanie umieszczony terminal, zakładka zawierająca terminal zostanie automatycznie dodana przez manipulator.* 

#### <span id="page-30-0"></span>**9.3.3 Zapisanie konfiguracji na karcie pamięci (synchronizacja)**

1. Kliknij prawym klawiszem myszki na nazwę projektu.

![](_page_30_Picture_8.jpeg)

2. W menu podręcznym kliknij na polecenie "Buduj".

![](_page_30_Picture_154.jpeg)

3. W oknie "Wynik" wyświetlone zostaną informacje na temat kompilowania projektu. Na koniec powinien pojawić się komunikat "KOMPILACJA ZAKOŃCZONA POWODZENIEM".

![](_page_31_Picture_3.jpeg)

#### **Zapisanie konfiguracji na kartę włożoną do czytnika kart pamięci komputera**

1. Wyjmij kartę microSD z manipulatora i włóż do czytnika kart pamięci komputera. Wyświetlone zostanie okno z informacją, że wykryta została karta microSD. Nazwa manipulatora, z którego pochodzi karta, wyróżniona będzie pogrubioną czcionką. Gdyby w programie otwartych było kilka projektów, klikając na v można byłoby wybrać, do którego projektu ma zostać przypisana karta. Podobnie, gdyby w projekcie byłoby kilka urządzeń docelowych (grup urządzeń), klikając na  $\overline{\mathbf{r}}$  można byłoby wybrać, do którego urządzenia ma zostać przypisana karta.

![](_page_31_Picture_156.jpeg)

2. Kliknij na przycisk "OK", żeby przypisać kartę pamięci do projektu i urządzenia docelowego.

![](_page_32_Picture_3.jpeg)

3. Na drzewie prezentującym strukturę projektu pojawi się informacja o karcie pamięci.

![](_page_32_Picture_74.jpeg)

4. Kliknij na ikonę , żeby zapisać konfigurację na karcie pamięci. W oknie "Wynik" wyświetlane będą informacje na temat przebiegu synchronizacji.

![](_page_32_Picture_75.jpeg)

5. Pomyślne zakończenie synchronizacji potwierdzi odpowiedni komunikat. Kartę pamięci można wówczas zainstalować w manipulatorze. Po ponownym uruchomieniu manipulatora wczytana zostanie nowa konfiguracja z karty.

![](_page_33_Picture_2.jpeg)

### **Zapisanie konfiguracji na kartę przez sieć LAN**

1. Zaloguj się do manipulatora i naciśnij ikonę statusu.

![](_page_33_Picture_5.jpeg)

2. W oknie, które się otworzy, naciśnij

![](_page_33_Picture_7.jpeg)

3. Otworzy się okno "Ustawienia". Przewiń listę funkcji i dotknij "Zdalny dostęp".

![](_page_33_Picture_9.jpeg)

4. Otworzy się okno prezentujące status funkcji "Zdalny dostęp". Dotknij ekran, żeby zmienić status na "Włączony".

![](_page_34_Picture_45.jpeg)

5. W programie TSI BUILDER kliknij prawym klawiszem myszki na "Synchronizacja".

![](_page_34_Picture_46.jpeg)

6. W menu podręcznym kliknij na polecenie "Wyszukaj w sieci LAN".

![](_page_34_Picture_47.jpeg)

7. Otworzy się okno "Dostępne urządzenia". Kliknij na manipulator, z którym chcesz się połączyć.

![](_page_35_Picture_33.jpeg)

8. Kliknij na przycisk "OK".

![](_page_35_Picture_34.jpeg)

9. Wyświetlone zostanie okno z informacją, że wykryta została karta microSD. Nazwa manipulatora, z którego pochodzi karta, wyróżniona będzie pogrubioną czcionką. Gdyby w programie otwartych było kilka projektów, klikając na  $\blacktriangledown$  można byłoby wybrać, do którego projektu ma zostać przypisana karta. Podobnie, gdyby w projekcie byłoby kilka urządzeń docelowych (grup urządzeń), klikając na v można byłoby wybrać, do którego urządzenia ma zostać przypisana karta.

![](_page_36_Picture_116.jpeg)

10. Kliknij na przycisk "OK", żeby przypisać kartę pamięci do projektu i urządzenia docelowego.

![](_page_36_Picture_117.jpeg)

11. Na drzewie prezentującym strukturę projektu pojawi się informacja o połączeniu z manipulatorem.

![](_page_36_Picture_118.jpeg)

12. Kliknij na ikonę **Will**, żeby zapisać konfigurację na karcie pamięci. W oknie "Wynik" wyświetlane będą informacje na temat przebiegu synchronizacji.

![](_page_37_Picture_101.jpeg)

13. Gdy wyświetlone zostanie pytanie, czy zrestartować manipulator, kliknij "Tak". Po ponownym uruchomieniu manipulatora wczytana zostanie nowa konfiguracja z karty.

![](_page_37_Picture_5.jpeg)

14. Zakończenie synchronizacji potwierdzi komunikat.

![](_page_37_Picture_102.jpeg)

#### <span id="page-37-0"></span>**9.4 Zmiana nazwy manipulatora pracującego w trybie SLAVE**

Nazwę manipulatora pracującego w trybie SLAVE można zmienić w programie TSI BUILDER po przypisaniu jego karty pamięci do projektu (patrz: rozdział "Zapisanie konfiguracji na karcie pamię[ci \(synchronizacja\)"](#page-30-0) s. [29](#page-30-0)).

1. Kliknij prawym klawiszem myszki na nazwę, którą chcesz zmienić.

![](_page_38_Picture_109.jpeg)

2. W menu podręcznym kliknij na polecenie "Zmień nazwę".

![](_page_38_Picture_110.jpeg)

3. Otworzy się okno "Zmień nazwę". Wprowadź nową nazwę manipulatora i kliknij na przycisk "OK".

![](_page_38_Picture_7.jpeg)

4. Zapisz konfigurację na karcie pamięci manipulatora. Po restarcie manipulator będzie miał nową nazwę.

### <span id="page-38-0"></span>**9.5 Inne ustawienia manipulatora**

Niektóre ustawienia manipulatora (np. głośność, podświetlenie) można skonfigurować tylko przy pomocy manipulatora. Sposób konfigurowania tych ustawień opisany został w instrukcji użytkownika.

# <span id="page-39-0"></span>**10. Pokaz slajdów**

Jeżeli jako wygaszacz ekranu ma być prezentowany pokaz slajdów (patrz: instrukcja użytkownika manipulatora INT-TSI), na karcie microSD muszą znaleźć się obrazy, które mają być wyświetlane. Obrazy te należy umieścić w katalogu "Pictures". Zaleca się, aby miały one rozmiar dopasowany do rozdzielczości wyświetlacza, czyli 800 x 480 pikseli. Obsługiwane są obrazy w formacie BMP, GIF, JPG i PNG.

# <span id="page-39-1"></span>**10.1Przygotowanie slajdów przy pomocy programu TSI Builder**

- 1. Kliknij kolejno "Okno"  $\blacktriangleright$  "Galeria". Wyświetlone zostanie okno "Galeria".
- 2. Kliknij na ikonę **in de lata in Otworzy się okno** "Utwórz galerię".
- 3. Wprowadź nazwę galerii, a następnie kliknij na przycisk "OK".
- 4. Kliknij na ikonę **. Otworzy się okno umożliwiające wskazanie obrazu**, który ma zostać zaimportowany (można wskazać plik JPG lub PNG).
- 5. Po wskazaniu obrazu, kliknij na przycisk OK. Otworzy się okno umożliwiające dostosowanie obrazu na potrzeby pokazu slajdów w manipulatorze.
- 6. Po zakończeniu edycji obrazu, kliknij na przycisk "OK". Wyświetli się okno, w którym należy wprowadzić nazwę pliku.
- 7. Po wprowadzeniu nazwy, kliknij na przycisk "OK". Obraz zostanie zapisany w galerii, a jego miniatura zostanie wyświetlona.
- 8. Powtórz czynności z punktów 4-7, żeby dodać do galerii kolejne obrazy.
- 9. Wyjmij kartę microSD z manipulatora i włóż do czytnika kart pamięci komputera.
- 10. Kliknij na ikonę **WI**. W galerii wyświetlone zostaną dodatkowo miniatury obrazów zapisanych w folderze "Pictures" na karcie microSD. W lewym górnym rogu miniatury wyświetlana będzie ikona karty pamięci, której kolor informuje, że:
	- szary obraz nie jest zapisany na karcie;
	- zielony obraz jest zapisany na karcie.
- 11. Kliknij na miniaturę, aby obraz zapisać na kartę lub usunąć z karty.

# <span id="page-39-2"></span>**11. Aktualizacja oprogramowania manipulatora**

Program TSI Builder automatycznie pobiera aktualizacje oprogramowania manipulatora INT-TSI. Nowa wersja oprogramowania zapisywana jest na karcie pamięci podczas zapisywania konfiguracji (synchronizacji). Oprogramowanie zostanie zaktualizowane po restarcie manipulatora.

![](_page_39_Picture_19.jpeg)

*Gdy obudowa jest otwierana (żeby wyjąć lub włożyć kartę), podczas zapisywania konfiguracji na karcie pamięci przez sieć oraz podczas aktualizacji oprogramowania manipulatora, w centrali alarmowej musi być uruchomiony tryb serwisowy.*